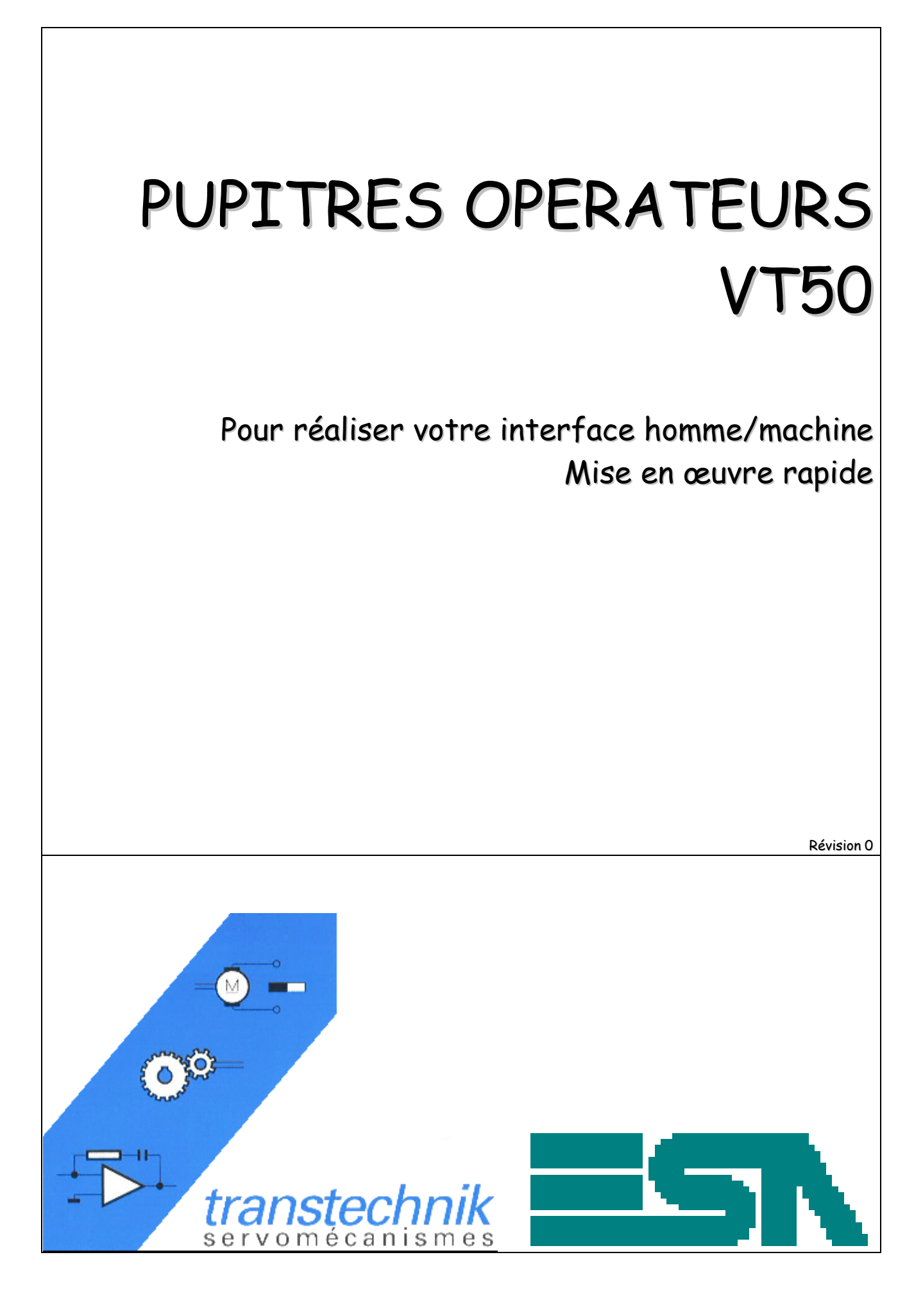

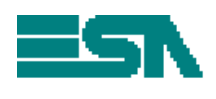

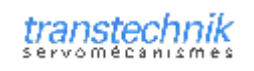

### **SOMMAIRE**

Ce manuel a pour but de mettre en œuvre rapidement un pupitre opérateur VT50 avec nos cartes d'axes TRIO. Il n'a pas la prétention de décrire toutes les fonctionnalités du système mais en permet une utilisation classique. On exploite les possibilités de la version 4.68 du logiciel de programmation ESA. Pour de plus amples détails, consulter l'aide en ligne, les manuels 405 1200 037 3-Manuel Hardware-Ver 2 11.pdf et 405 1200 038 3-Manuel Software-Ver 2 11.pdf dans le CD, ou notre service technique.

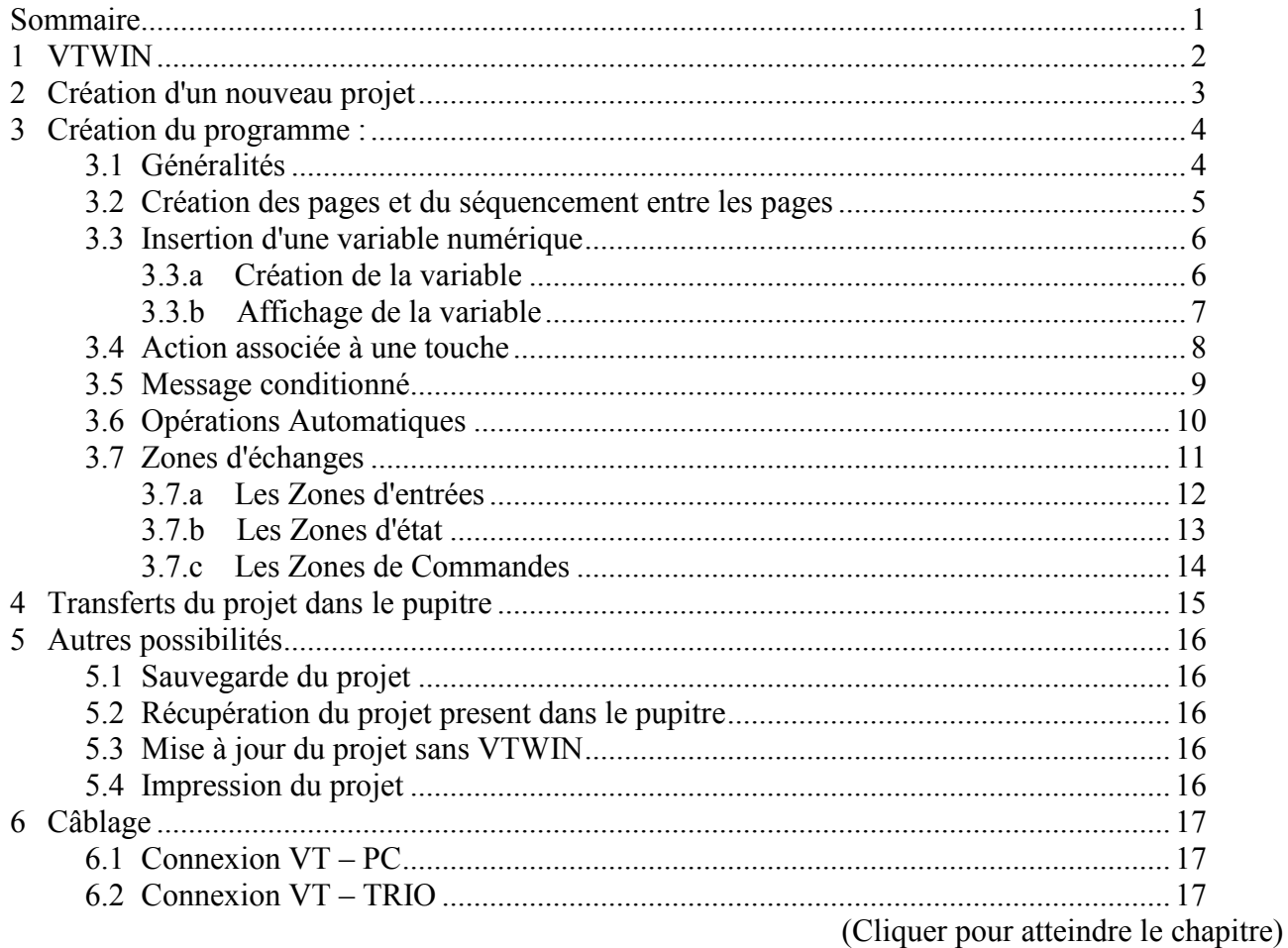

<span id="page-2-0"></span>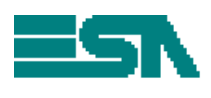

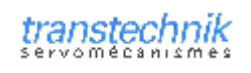

# 1 VTWIN

VTWIN est une application Windows permettant de programmer le pupitre. Elle fonctionne sous Windows 95 / 98 / Me / 2000 / XP / NT 4.00 SP3 ou supérieur. Dans ce manuel, on étudiera les possibilités de la version 4.68.

Dès sa mise en place dans le lecteur, le programme d'installation doit s'exécuter. Si ce n'est pas le cas, double cliquer sur le fichier Setup.exe. Une fois l'application démarrée, sélectionner 'INSTALLER VTWIN' et suivre les instructions.

VTWIN se décompose en 2 programmes : Un pour créer le projet et définir les différents éléments qui le compose, l'autre pour éditer votre programme et le transférer dans le pupitre. On atteint le second en double cliquant sur votre pupitre dans le premier programme. Pour compréhension, on appellera le premier programme 'PROJET' et le second programme 'EDITION'.

Pour travailler sur le projet, fermer l'édition

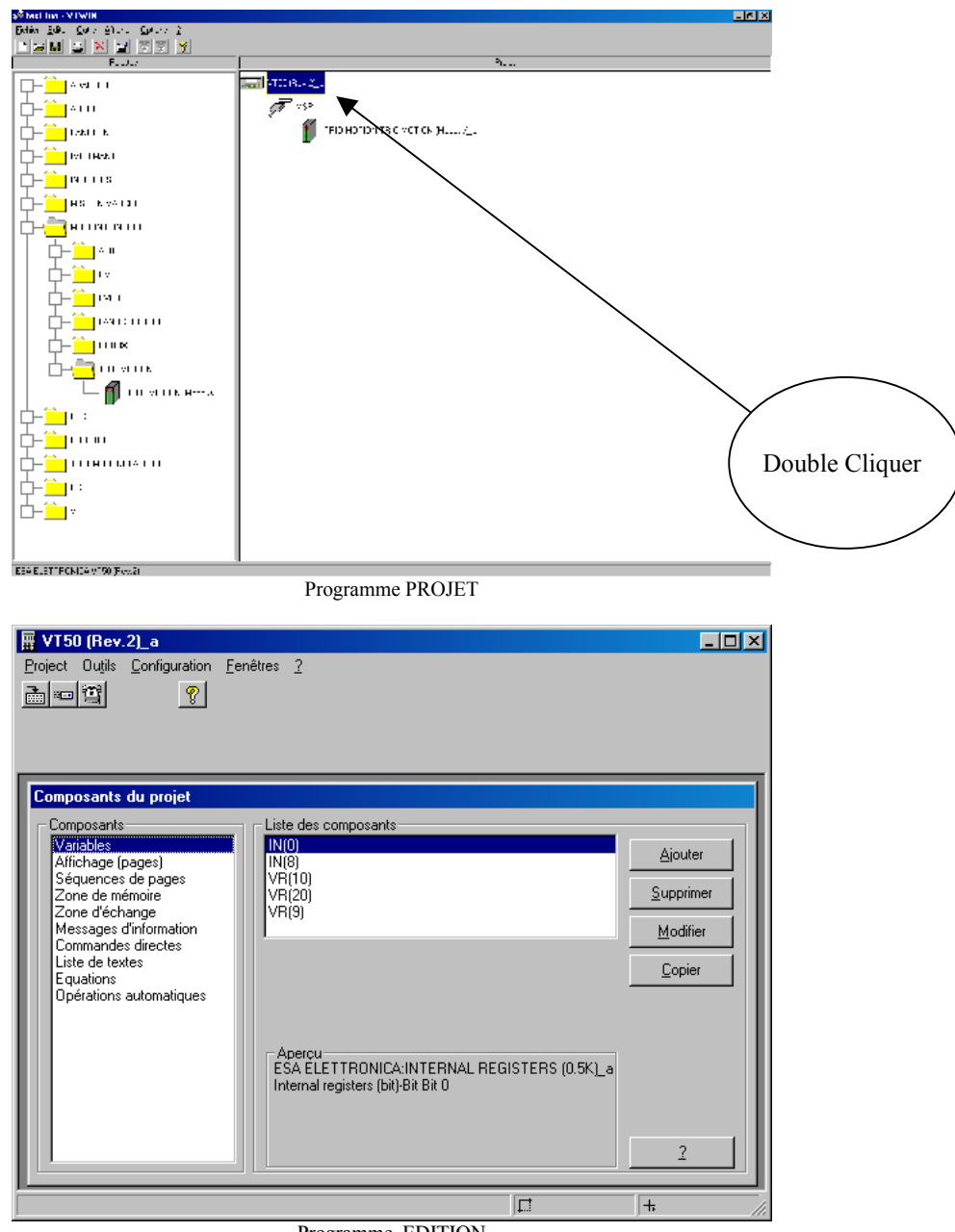

<span id="page-3-0"></span>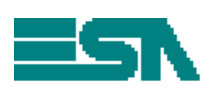

# 2 CREATION D'UN NOUVEAU PROJET

Tout ce passe dans le programme projet. Il s'agit de déterminer les éléments qui composent votre application:

- Démarrer l'application VTWIN et sélectionner votre pupitre : VT50 (Rev.2).
- Dans la colonne de droite, sélectionner l'élément avec lequel le pupitre doit communiquer : Pour une carte d'axe TRIO, sélectionner **MOTION CONTROL** \ **TRIO MOTION \ TRIO MOTION** (Modbus).
- Glisser (en sélectionnant et maintenant le bouton droit de la souris appuyé) cet élément vers MSP, sur la partie droite.
- Cliquer avec le bouton droit de la souris sur MSP, sélectionnez Propriétés et définissez les paramètres de la communication : Baud rate, nombre de bits, nombre de bits de stop, parité.
- Cliquer avec le bouton droit de la souris sur TRIO MOTION: TRIO MOTION (Modbus) a. sélectionnez Propriétés et précisez l'adresse (de 1 à 255).

En fonction des valeurs précisée dans VTWIN, il faudra écrire les fonctions suivantes dans une tâche TRIO. Ces instructionsne devront être scrutées qu'une seule fois:

ADDRESS=1

SETCOM (9600, 8, 1, 2, 2, 4)

Pour plus de renseignements sur ces instructions et leur paramétrage, consulter le manuel TRIO.

<span id="page-4-0"></span>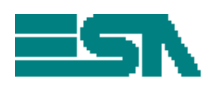

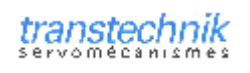

# 3 CREATION DU PROGRAMME :

## 3.1 GENERALITES

Dans le programme **'Edition'**, vous avez la possibilité de créer votre application et de la transférer dans le pupitre.

Un programme est constitué de **composants**. Il s'agit d'éléments simples regroupés par nature qui seront assemblés pour réaliser votre application.

Par exemple, supposons une interface simple constituée de 2 pages : 1 page d'accueil et une autre permettant d'afficher une vitesse. En réalité, votre application contiendra 2 composants page, 1 composant variable et 1 composant séquence de page pour définir la manière de passer d'un page à l'autre

Pour créer un nouveau composant, double cliquer sur la nature du composant à créer (partie gauche) ou sélectionner ajouter. Vous pouvez aussi le créer au moment où vous en avez besoin. Par exemple, pour l'application simple, la variable peut être définie comme composant et intégrée dans la page, mais vous pouvez aussi le créer en demandant d'afficher une variable dans la page. Dans les 2 cas, le nouveau composant créé sera rangé selon sa nature et sera utilisable pour d'autres fonctions.

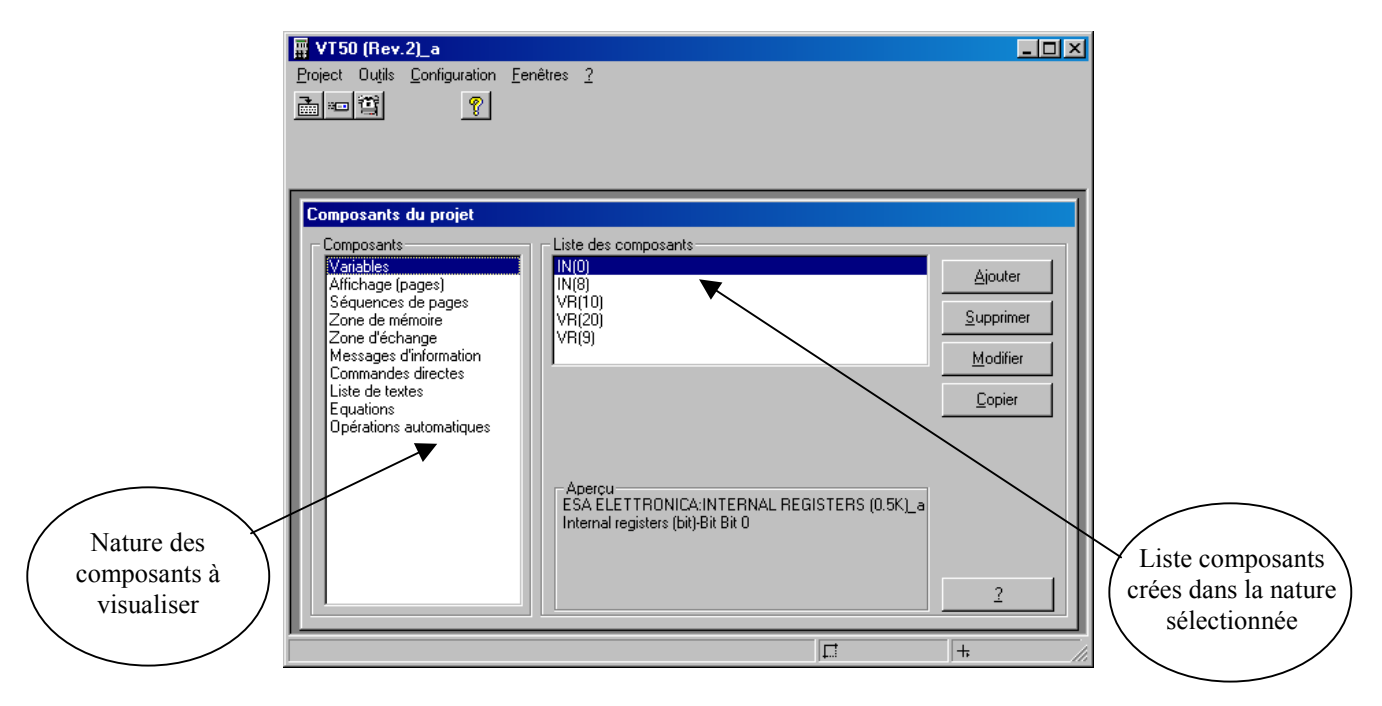

Une fois tous les composants crées et assemblés, il faudra compiler le projet et le transférer dans le pupitre.

Le pupitre exécutera le projet automatiquement à la mise sous tension mais possède aussi d'autres pages prédéfinies pour des fonctions particulières (transfert du programme depuis le PC, messages...). Quand nous sommes dans ces pages spécifiques, nous dirons que nous sommes dans un autre contexte que le projet.

Le composant qui communique avec le pupitre (TRIO/LUST...) est appelé le **dispositif**.

<span id="page-5-0"></span>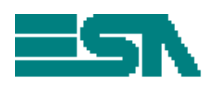

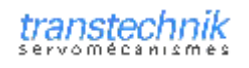

#### 3.2 CREATION DES PAGES ET DU SEOUENCEMENT ENTRE LES PAGES

Pour créer une nouvelle page, double cliquer sur 'Affichage (pages)' dans la partie 'Composants'. Dans la fenêtre qui suit, vous pourrez lui donner un numéro, un nom et temps de rafraîchissement (pour la visu des variables qui vont la composer par exemple).

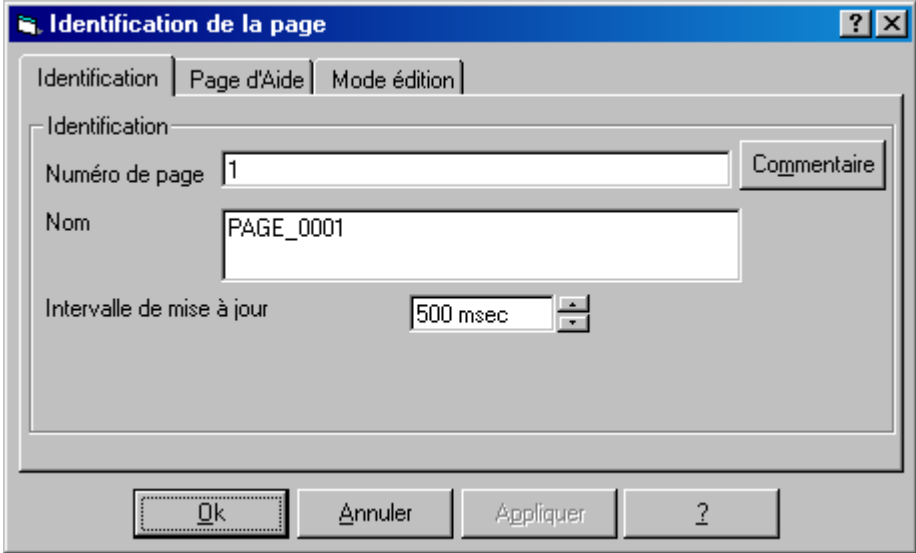

L'onglet 'Page d'aide' permet de définir une page accessible par la touche aide du pupitre et l'onglet 'mode édition' permet le passage automatique d'un champ à un autre après la modification du premier. Cliquer sur OK pour valider et faire apparaître une page vierge. Vous pouvez ensuite y ajouter des éléments en cliquant sur les icônes **ED** ## |ABC | puis sur la partie affichage de la page

Même s'il n'y a qu'une seule page, il faut définir une 'Séquence de pages'. Il s'agit de la première page à afficher et la chronologie de passage de l'une à l'autre. Celle-ci est forcement droite (en 'I', pas en 'Y') et peut être dans l'ordre croissant des numéros des pages ou **casuelle** (on définit l'ordre). Double cliquer sur 'Séquence de pages' pour en créer une nouvelle :

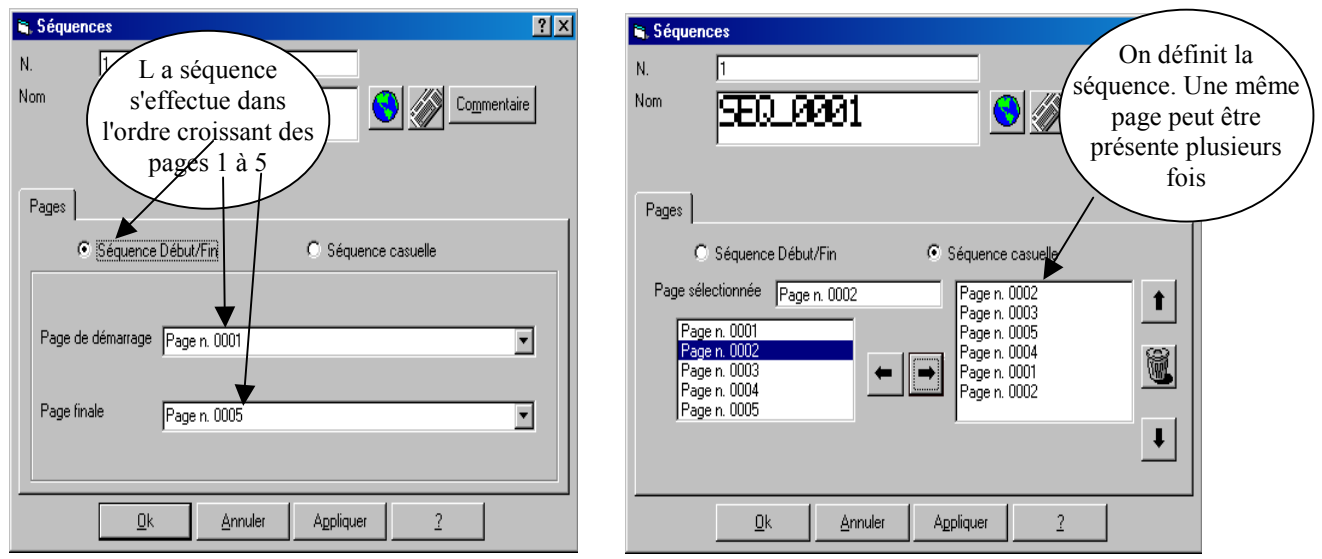

Une page et une séquence de page composent le projet minimum compilable et transférable

<span id="page-6-0"></span>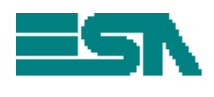

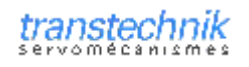

### 3.3 INSERTION D'UNE VARIABLE NUMERIQUE

### 3.3.a CREATION DE LA VARIABLE

Double cliquer sur 'Variables' dans la partie 'Composants'. Préciser un nom, la source, et le type de la variable et son adresse (adresse  $10 = Visu VR(10)$ )

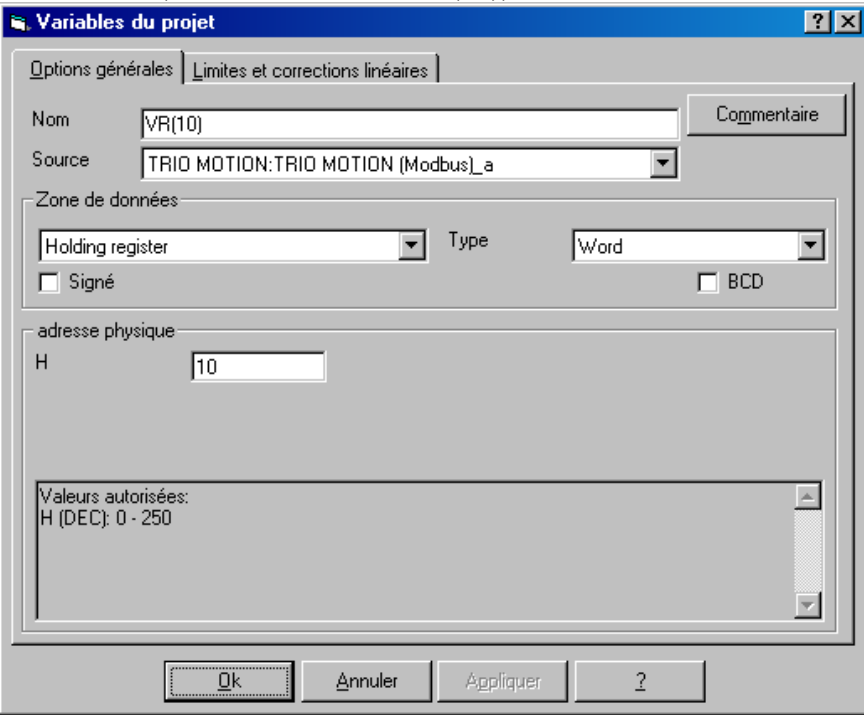

Le type de la variable peut être un Bit (Coil) ou une variable (Holding register). Dans le premier cas, cela correspond au paramètre OP de la TRIO (les sorties). Dans le deuxième cas, on peut préciser la longueur : Word = 16bit = 1 VR, Dword=32bits=2 VR, String = x Word. Dans le cas d'un 'String', seule la lecture est possible et on visualise 2 caractères par VR.

STRING : Code ASCII 1er caractère \* 256 + Code ASCII 2ème caractère

|                  |                                   | VR(x)                                                                                                    |                              |  |
|------------------|-----------------------------------|----------------------------------------------------------------------------------------------------|------------------------------|--|
| Type de variable |                                   | $0 \rightarrow 32767$                                                                                     | $32768 \rightarrow 65535$    |  |
| Word non signé   |                                   | $0 \rightarrow 32767$                                                                                     | $32768 \rightarrow 65535$    |  |
| Word             |                                   | $0 \rightarrow 32767$                                                                                     | $-32768 \rightarrow -1$      |  |
| VR(x)            |                                   | $1 \rightarrow 32767$                                                                                     | $32768 \rightarrow 65535$    |  |
|                  | $VR(x+1)   0 \rightarrow 65535  $ | $0 \rightarrow 65535$                                                                                     | $0 \rightarrow 65535$        |  |
|                  |                                   | Dword non signé $ 0 \rightarrow 65535   65536 \rightarrow 2147483647   2147483648 \rightarrow 4294967295$ |                              |  |
| <b>DWord</b>     |                                   | $0\rightarrow 65535$ 65536 $\rightarrow$ 2147483647                                                       | $-2147843648 \rightarrow -1$ |  |

Dans l'onglet 'limites et corrections linéaires', on peut programmer les paramètres suivants:

- Limites d'entrée : Si une variable peut être modifiée par l'utilisateur, on peut préciser des butées minimales et maximales fixes. Si l'utilisateur entre une valeur hors norme, c'est la butée qui sera prise en compte.
- Correction linéaire : Pour mettre en forme la valeur à afficher. Par exemple, on veut afficher au format 0/10V une entrée analogique de la carte d'axe TRIO qui est lue au format 0/2048. Paramétrer Terminal Mini à 0. Terminal Maxi à 10. Périphérique Mini à 0 et Périphérique Maxi à 2048. Ainsi, si la variable représentant l'entrée ana vaut 1024, on affichera 5.

<span id="page-7-0"></span>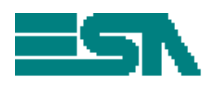

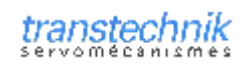

## 3.3.b AFFICHAGE DE LA VARIABLE

Dans une page, sélectionner 'Champ\numérique' et cliquer sur l'écran pupitre à l'endroit où sera placé l'élément<sup>.</sup>

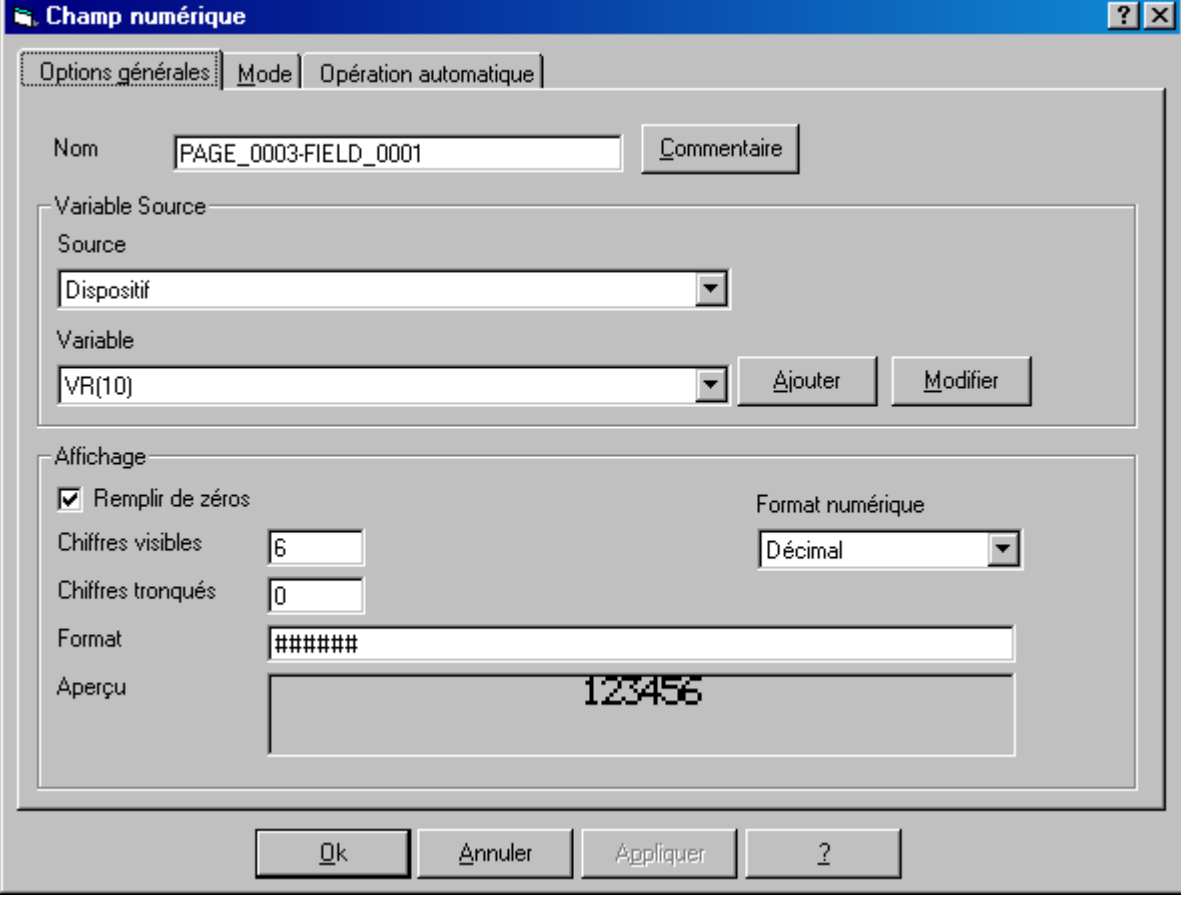

On peut préciser un nom, la source est toujours le dispositif (TRIO). Puisque la variable a déjà été créée, on peut la sélectionner, sinon, on peut en créer une autre.

Chiffres visibles : Taille de la visu en nombre de caractères.

Chiffres tronqués : On peut tronquer les chiffres de droite. Ex : Si  $VR(10)=200$ , on affiche 200 si on trongue 0 chiffre, 20 si on en trongue un, 2 si on trongue 2. A l'inverse, la valeur entrée par le pupitre sera multipliée par une puissance de 10 pour prendre en compte le tronquage.

Remplir de  $0$ : Les caractères libres sont remplacés par des  $0$ . Ex : Si VR(10)= 200, on voit 000200 Format : Précise la manière d'afficher. On peut insérer une virgule (###### affichera 2.00) ou

mettre au format heure ou date (##/##/##### affiche 12/11/1974 si la variable vaut 12111974)

Dans l'onglet Mode, on pourra préciser :

Index de champ : S'il y a plusieurs variables dans la page, on précise l'ordre de passage de l'une à l'autre

Mode Lecture : Continuer pour une mise à jour périodique de la valeur de la variable ou Simple pour une mise à jour unique à l'affichage de la page

Modification validée : définit la variable en lecture seule ou en lecture/écriture. Si la variable est un 'String', seule la lecture est possible

Le Bit de Protection sera étudié dans le chapitre 'mot de passe' et l'onglet Opération Automatique est sans intérêt.

<span id="page-8-0"></span>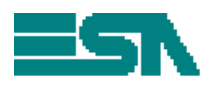

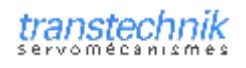

### 3.4 ACTION ASSOCIEE A UNE TOUCHE

On peut associer une fonction aux touches F1 à F5 disponibles sur le pupitre si elles sont précédées de l'appui sur la touche SHIFT. Les actions associées à la touche peuvent être locales (uniquement dans une page) ou globales (valables dans toutes les pages du projet).

Pour définir une action locale, cliquer sur la touche fonction dans l'éditeur de la page. Pour une action globale, aller dans le menu 'Configuration\Définition des touches de raccourci interne', sélectionner une touche et cliquer sur Modifier.

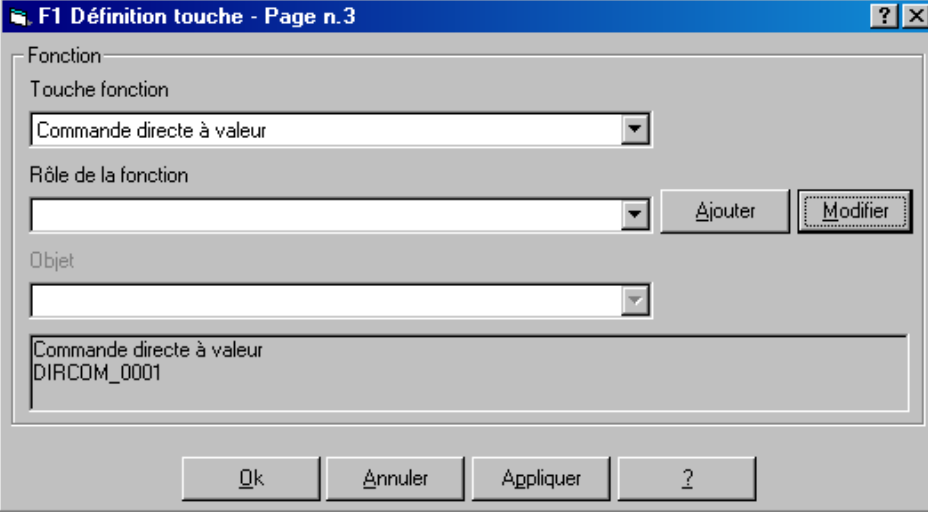

Les fonctions disponibles sont :

Désarmer touche : Enlève localement la fonction globale de la touche

Séquence : Modifie le séquencement des pages (on sélectionne une nouvelle séquence)

Commande interne : Essentiellement de la visu des infos projets, changement de langage ...

Chargement momentané du bit : Met à 1 un bit sur l'appui de la touche et le met à 0 sur le relâchement

Inverser Bit : Inverse le bit à chaque appui sur la touche

Commande directe a valeur : Ecrit une valeur constante dans une variable

Pour les 3 derniers choix, créer un nouveau composant 'action directe' en cliquant sur Ajouter. Ces actions peuvent aussi forcer des bits dans les variables

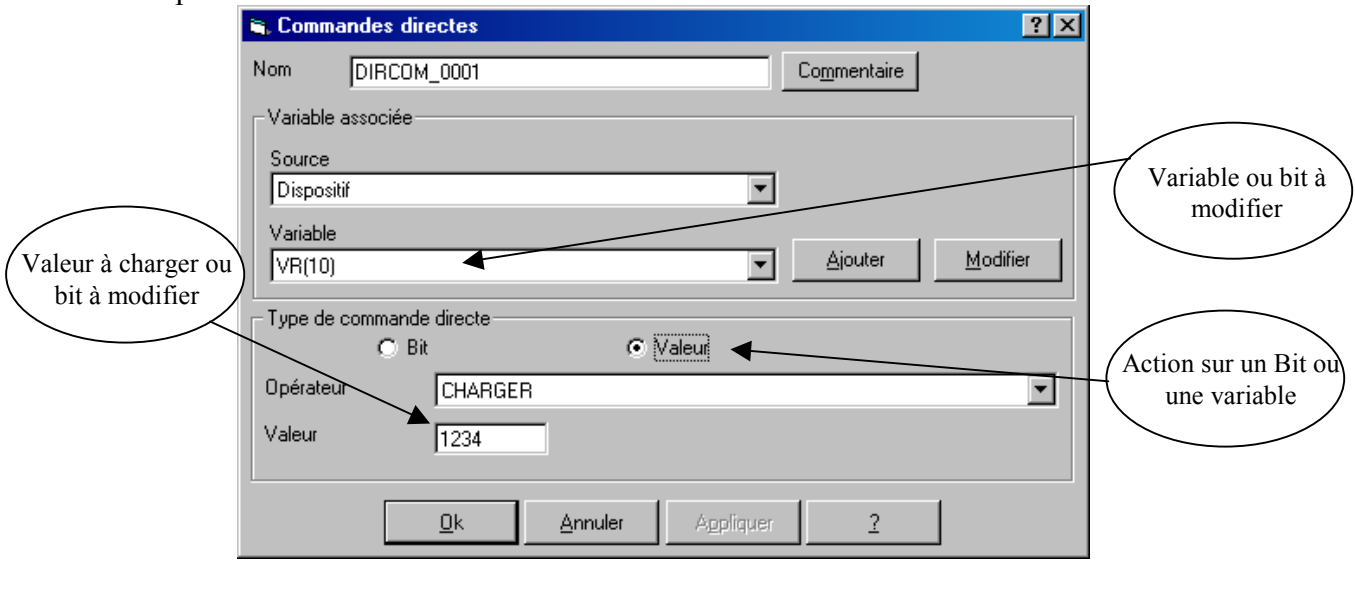

<span id="page-9-0"></span>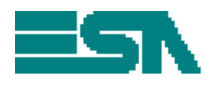

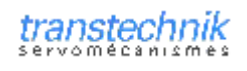

# 3.5 MESSAGE CONDITIONNE

Le principe de cette fonction est d'afficher une chaîne de caractères en fonction de la valeur d'une variable. Elle est très utilisée pour, par exemple, afficher ou modifier une information. Dans une page, sélectionner 'Champ\Dynamique' et cliquer sur l'écran pupitre à l'endroit où sera placé l'élément:

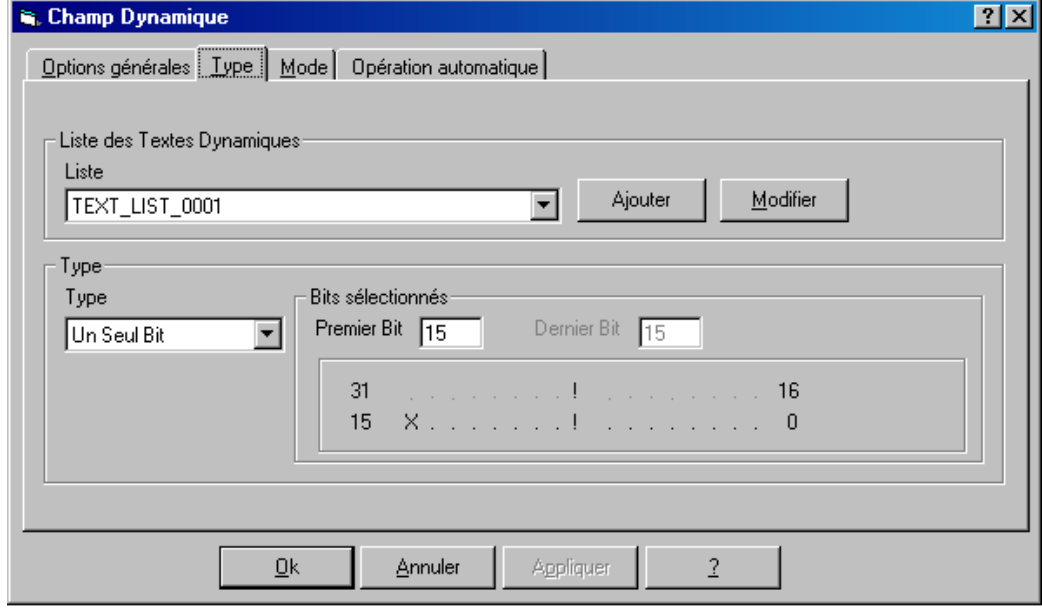

Dans le premier onglet 'Options générales' on définit simplement quelle variable va conditionner le message. Le troisième onglet 'Mode' reprend les mêmes fonctionnalités de gestion de lecture/écriture, affichage rafraîchi ou non... (voir de chapitre 'affichage de la variable')

Dans Type, on définit le type de la source (Valeur, un bit dans un mot, ou un groupe de bits). Il faut ensuite créer les chaînes de caractères associées avec un nouveau composant 'Liste de texte' en cliquant sur ajouter

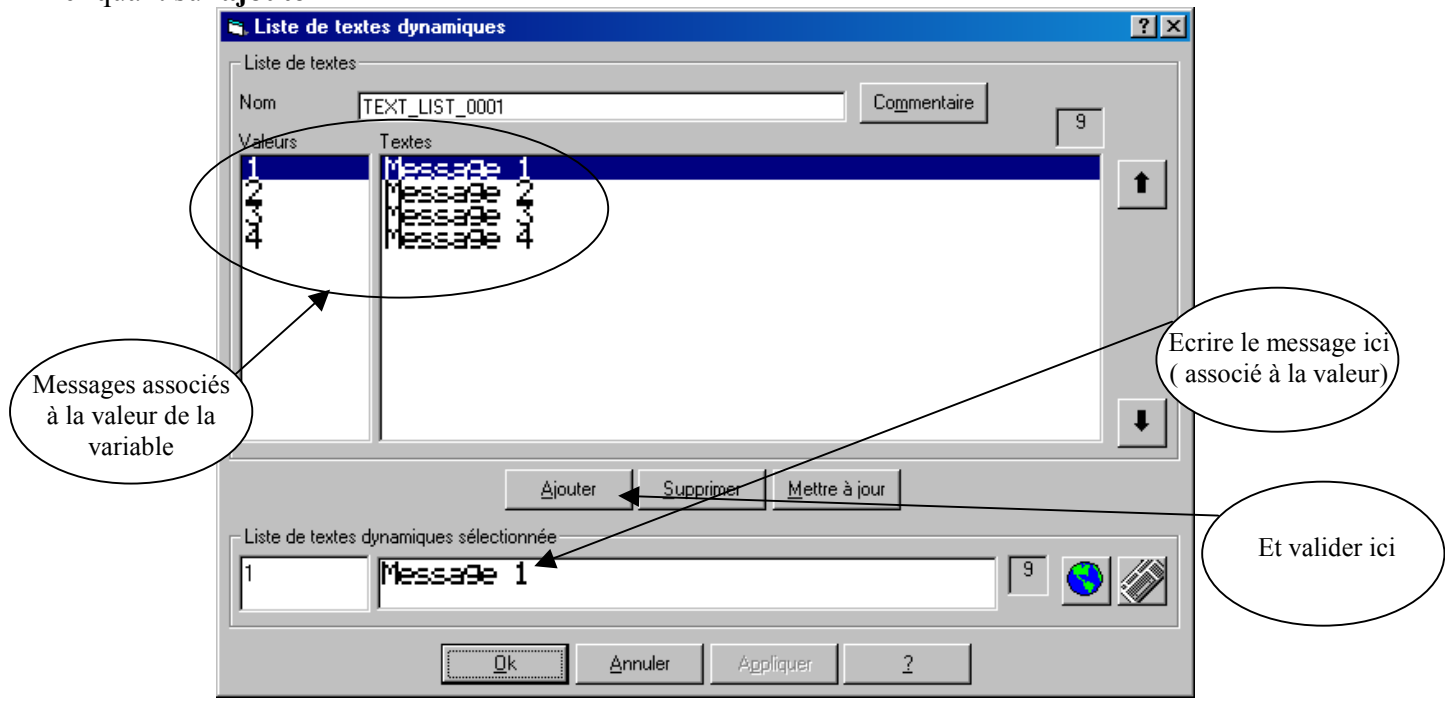

Voir le chapitre 'Zones d'entrée' pour une fonction similaire mais plus complète

<span id="page-10-0"></span>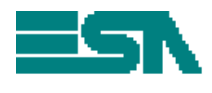

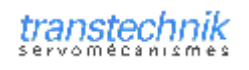

### **3.6 OPERATIONS AUTOMATIQUES**

Cette possibilité permet de réaliser des fonctions de manières automatiques. On crée un nouveau composant 'Opérations automatiques' en cliquant dans la partie 'Composant':

![](_page_10_Picture_63.jpeg)

Dans l'onglet 'Autoriser la condition', on peut préciser quel événement peut conditionner l'opération automatique. Ainsi, l'opération ne sera effective que si une variable Modbus est égale, entre, inférieure ou égale, supérieure ou égale à des constantes.

Dans l'onglet 'Evènement', on précise quel évènement va démarrer l'opération automatique. Il peut s'agir d'une variable Modbus égale à une constante ou entre des constantes, à pression de la touche RETOUR comme fin de définition d'une donnée ou une temporisation interne au VT50.

Dans le premier cas, l'opération est exécutée sur le front montant de l'information vraie. Dans le dernier cas, configurer la temporisation dans le menu 'configuration\temporisateur'.

Dans l'onglet 'Action', on précise la fonction réalisée par l'opération automatique si la condition d'autorisation est vraie et si l'évènement a eu lieu. Il peut s'agir d'une fonction (comme on peut les associer aux touches fonctions) ou une équation sur des variables Modbus.

Exemple : Incrémenter la variable VR(10) de TRIO toutes les secondes.

Dans le menu 'configuration\temporisateur', sélectionner la temporisation Timer1 et indiquer sa  $valueur : 1s$ 

Rien à préciser dans l'onglet 'Autoriser la condition'

Dans l'onglet 'événement', sélectionner temporisateur

Dans l'onglet 'Action', préciser Equation et Ajouter une équation VR(10)=VR(10)+VR(9). Dans TRIO, fixer VR(9)=1. Toutes les secondes, VR(10) sera incrémenté par le VT

<span id="page-11-0"></span>![](_page_11_Picture_0.jpeg)

![](_page_11_Picture_2.jpeg)

## 3.7 ZONES D'ECHANGES

Les zones d'échanges permettent de configurer des variables qui seront en communication constante avec TRIO. Ces variables auront de plus des actions plus profondes quant au fonctionnement du VT. Double cliquer sur 'Zone d'échange' dans la partie 'Composants'.

![](_page_11_Picture_37.jpeg)

Les zones d'échanges peuvent être des zones d'entrée, zones d'état, zones de commande. Pour chaque type de zone, on définit une ou plusieurs variables permettant de communiquer les informations. Dans le cas ou il en faut plusieurs, il s'agit d'un nouveau composant 'zones de **mémoires'** éditables de la même manière qu'une variable et où l'on peut préciser le nombre de VR concernés dans le champ longueur. Les zones ne nécessitent pas toutes la même longueur de zone de mémoire. Voir dans la sélection de la zone la longueur nécessaire.

![](_page_11_Picture_38.jpeg)

<span id="page-12-0"></span>![](_page_12_Picture_1.jpeg)

# 3.7.a LES ZONES D'ENTREES

D'abord, les zones d'entrées permettent de visualiser des messages sur le pupitre. Les messages sont associés à une zone de mémoire (Max 8mots) sous forme de bits ou à une variable. La gestion du message en bit permet de visualiser plusieurs messages en même temps (si plusieurs bits sont à 1) et de les faire défiler. Pour autoriser ce défilement, sélectionner 'défilement automatique' dans le menu 'configuration\propriétés du projet\messages'

Sélectionner zone d'entrées puis 'zone de message (1...8 mots)' pour la gestion en bits ou 'zone de message à valeur' pour la gestion avec une variable.

Ensuite, les zones d'entrées affichent les messages dans un page spécifique et on peut faire automatiquement le saut dans cette page si un message est à afficher (sinon, on la visualise avec la touche 'info' du pupitre). C'est donc une fonction très pratique pour afficher des défauts machine. Pour autoriser le saut de page automatique, sélectionner 'changement automatique du contexte' dans le menu 'configuration\propriétés du projet\messages'.

Enfin, en plus de messages conditionnés, on peut associer une page d'aide pour chaque message accessible avec la touche 'aide' du pupitre.

Pour la création des messages, créer autant de composants 'Message d'information' que de messages différents et y associer un bit ou une valeur. Double cliquer sur 'Messages d'information' dans la partie 'Composants'.

![](_page_12_Picture_53.jpeg)

<span id="page-13-0"></span>![](_page_13_Picture_0.jpeg)

![](_page_13_Picture_2.jpeg)

# 3.7.b LES ZONES D'ETAT

Les zones d'état permettent de lire des informations du pupitre. Sélectionner zone d'état puis 'zone d'état(4mots)' pour la lecture de l'état du pupitre ou **zone d'état des touches** pour visualiser quelle touche du pupitre est enfoncée.

### Etat du pupitre :

Cette zone d'état doit être associée à une zone mémoire de 4 variables. Ces variables seront donc régulièrement mises à jour par le VT pour communiquer, entre autre, le numéro de page affichée.

![](_page_13_Picture_46.jpeg)

# Etat des touches :

Associées à une zone mémoire d'un mot, cette zone d'échange permet de connaître la dernière touche enfoncée

![](_page_13_Picture_47.jpeg)

A chaque pression sur une touche, le témoin est mis à 1 ainsi que le bit représentant la touche. Le dispositif peut ensuite mettre le témoin à 0 pour vérifier qu'elle touche a été enfoncée. Dès que le témoin repasse à 1, c'est qu'une touche vient d'être pressée.

<span id="page-14-0"></span>![](_page_14_Picture_0.jpeg)

![](_page_14_Picture_2.jpeg)

## 3.7.c LES ZONES DE COMMANDES

Cette zone permet de commander le fonctionnement du VT par l'intermédiaire d'une zone de mémoire de 4 mots. Le premier mot précise le type de commande à passer, les 3 autres permettent de passer des arguments à la commande. Les commandes permettent entre autre de demander un changement de page :

![](_page_14_Picture_27.jpeg)

Par exemple, si la zone de mémoire de 4 mots à partir de VR(10) a été définie pour une zone de commande, mettre VR(11)=5 et VR(10)=2 pour forcer l'affichage de la page 5

<span id="page-15-0"></span>![](_page_15_Picture_1.jpeg)

# 4 TRANSFERTS DU PROJET DANS LE PUPITRE

VTWIN permet de créer son application sans pupitre (offline). Afin d'effectuer les modifications sur le pupitre, il faut y transférer le programme. Seul le programme compilé est transféré dans le pupitre.

Suivre la procédure suivante :

- Dans le programme éditeur, sélectionner 'outils\compiler projet'
- Dans le fenêtre 'Project Editor' qui s'ouvre, répondre 'OUI' pour sauvegarder le projet.
- Dans la fenêtre 'Compilateur de projet', cliquer sur 'compiler'
- La compilation s'effectue et s'il n'y a ni erreur ni avertissement, on peut continuer. Sinon,  $\bullet$ quitter la fenêtre et corriger les erreurs puis recommencer la procédure au début.
- Cliquer sur 'Quitter' pour fermer la fenêtre du compilateur  $\bullet$
- La fenêtre du programme 'projet' revient au premier plan. Cliquer sur le nom de votre  $\bullet$ projet dans la barre des tâches pour refaire apparaître le programme 'édition'.
- Sélectionner 'outils\transférer projet'
- La fenêtre 'Downloader' s'affiche. Sélectionner votre port de communication et la vitesse de transmission (par défaut COM1, 115 200 bd). La case 'Mise à jour terminal' doit être cochée pour transférer votre projet. La case 'Mise à jour firmware du terminal' permet de transférer les caractéristiques de communication du VT50 en fonction du dispositif qui sera connecté. Il faut la cocher au premier des transferts pour configurer le pupitre. Un fois le firmware chargé, le projet peut être transférer seul.
- Préparer le VT50. Le port RS232 qui sert à programmer le pupitre est peut-être celui utilisé pour communiquer avec votre dispositif. Il faut donc préciser au VT de l'utiliser pour recevoir le firmware : Eteindre le pupitre puis rallumer le en pressant la touche F5 quelques secondes. Dans le choix qui apparaît à l'écran du pupitre, sélectionner PC avec F2. Le pupitre est prêt à recevoir les informations du PC. Cette page s'appelle 'page de transfert'.
- Sur le PC, dans la fenêtre 'Downloader', sélectionner 'OK'. Le programme 'projet' revient au premier plan et une plus petite fenêtre 'Downloader' permet de visualiser l'avance du transfert.

Une fois le transfert fait, le pupitre réalisera un reset automatique et après son initialisation, les pages du projet seront accessibles.

<span id="page-16-0"></span>![](_page_16_Picture_0.jpeg)

![](_page_16_Picture_2.jpeg)

# 5 AUTRES POSSIBILITES

#### 5.1 SAUVEGARDE DU PROJET

Pour sauvegarder le projet complet (édition et projet) dans un fichier, sélectionner 'Fichier\enregistrer' dans le programme projet VTWIN créera un fichier \*.V TS. Ce fichier pourra être relu par VTWIN par la suite.

Il est également possible de sauvegarder plusieurs versions du projet. Chacune des versions sauvegardées sera sauvé dans un dossier du répertoire du projet principal. Le nom des versions est le même que celui du projet auquel est ajouté REV xx ou xx est le numéro de la version (1 pour la plus récente). De plus, un fichier texte sera créé pour contenir les informations sur cette version. Cliquer sur 'Fichier\versions' dans le programme projet. Vous pouvez paramétrer le nombre maximum de versions à sauvegarder, comprimer ou pas les sauvegardes  $(-4)$  fois moins gros), sauvegarder automatiquement à la fermeture de VTWIN, sauvegarder ponctuellement et ouvrir ou effacer les anciennes versions

#### 5.2 RECUPERATION DU PROJET PRESENT DANS LE PUPITRE

Seul le programme compilé est transmis au pupitre. Ainsi, il n'est pas possible de récupérer un programme éditable (et donc modifiable) depuis un pupitre déjà programmé. Cependant, on peut récupérer le programme compilé et le transférer dans un nouveau pupitre pour en faire une copie. Dans le programme 'édition', cliquer sur 'outils\sauvegarder/restaurer'. Cliquer sur sauvegarder ou restaurer selon que vous voulez respectivement récupérer le fichier d'un pupitre ou l'envoyer dans le pupitre. Sélectionner un nom (extension \*.bin) puis la page Downloader apparaît. Placer alors le pupitre en page de transfert (F5 à la mise sous tension puis F2) et cliquer sur OK.

### 5.3 MISE A JOUR DU PROJET SANS VTWIN

Afin de permettre de transférer un projet sans VTWIN, il est possible de créer un logiciel indépendant contenant le projet compilé et une fonction de communication.

Cliquer sur 'outils' Créer disque de mise à jour terminal opérateur' dans le programme projet. Si vous avez déjà utilisé cette fonction, vous pouviez sauvegarder la procédure et la rappeler dans la première fenêtre. Sinon, il faut en créer une en précisant le type de pupitre, le port de communication et la vitesse de transfert, Télécharger firmware et projet et préciser le nom d'un fichier \*.bin préalablement créé avec la fonction du chapitre précèdent, et le type de fichier à créer (sur disquette, sur disque dur avec un seul fichier ou plusieurs fichiers de la taille d'un disquette). VTWIN créera alors un répertoire contenant entre autre le fichier \*.bin et un programme Setup.exe.

Ce dernier programme permettra de transférer le fichier \*.bin à la manière du 'downloader'. Il suffira donc de double cliquer sur setup exe et de suivre les instructions pour transférer un projet depuis un PC ne possédant pas VTWIN

### 5.4 IMPRESSION DU PROJET

Afin de créer une documentation complète pour votre application, il est possible de paramétrer un format d'impression. Chaque paramétrage pourra être sauvé dans un modèle et réutilisé par la suite Cliquer sur 'outils\imprimer' dans le programme projet. Un combo Box vous permettra de préciser sur quel modèle vous voulez imprimer un projet. Pour créer un nouveau modèle, cliquer sur 'nouveau' et sélectionner quels composants doivent apparaître à l'impression, créer une couverture, un index, une mise en page...

<span id="page-17-0"></span>![](_page_17_Picture_0.jpeg)

![](_page_17_Picture_2.jpeg)

# 6 CABLAGE

# 6.1 CONNEXION VT - PC

![](_page_17_Figure_5.jpeg)

6.2 CONNEXION VT - TRIO

![](_page_17_Figure_7.jpeg)

Par vue frontale, on entend vu par la TRIO (coté pins face à nous)

![](_page_18_Picture_1.jpeg)

![](_page_18_Picture_2.jpeg)

![](_page_18_Picture_3.jpeg)

B.P.46 - Z.A. Ahuy Suzon 17rue des Grandes Varennes 21121 AHUY Tel: 03 80 55 00 00 Fax: 03 80 53 93 63 E.Mail: infos@transtechnik.fr